## **JRMC 19/20 ‐ ASIO Setup Instructions**

The nano iDSD and the micro iDSD are able to natively DECODE DSD but as the DAC is the host and the computer is the client, with the iDSD, there are 2 choices to bitstream DSD WITHOUT conversion:

- 1. DoP (via WASAPI) handled in a separate tutorial
- 2. ASIO native which is covered in this tutorial

The following example is on JRiver Media Center 19+20 (if your program is different, the principle remains the same but please consult your software vendor for more information).

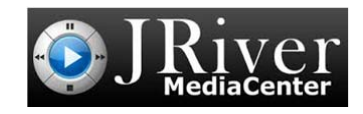

**JRiver Media Centre 19/20** 

**Step 1:** Tools > Options > Audio Device. Select the iFi (by AMR) HD USB Audio (ASIO) and

- ‐ CHECK the boxes as per below.
- ‐ Buffering: 500 milliseconds

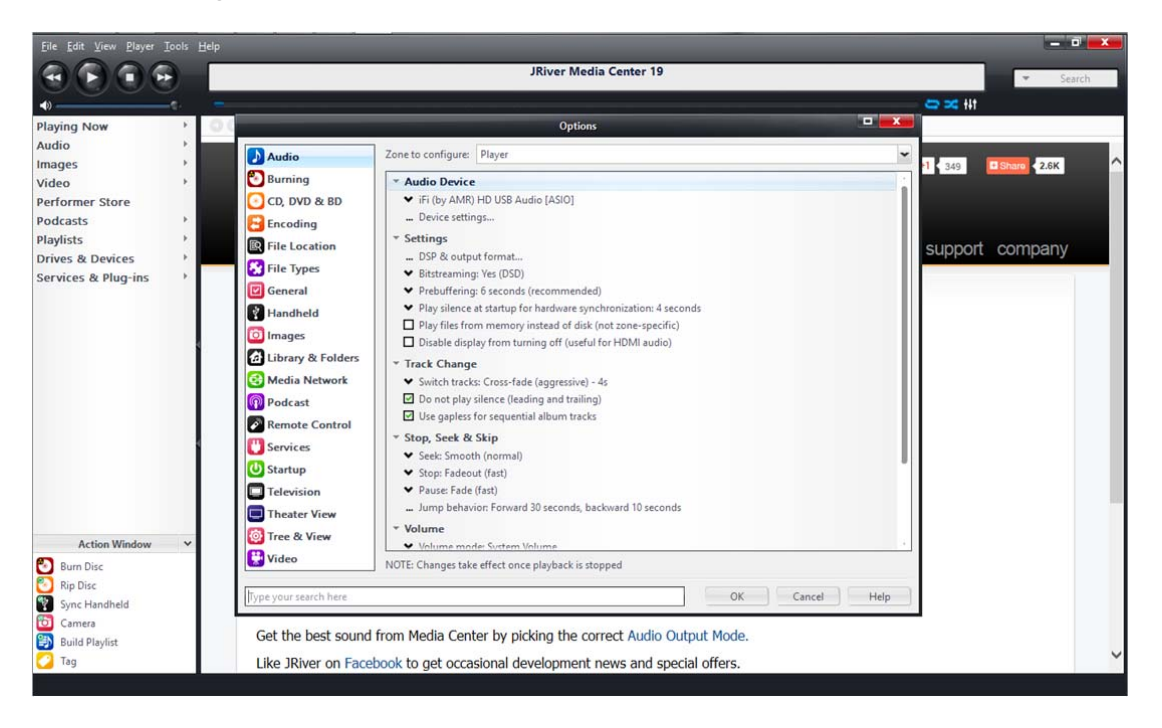

## **Step 2:** Tools > Options > Audio

- ‐ Audio Devices. Select iFi (by AMR) HD USB Audio (ASIO)
- ‐ DSP Studio (ALL boxes UNCHECKED):

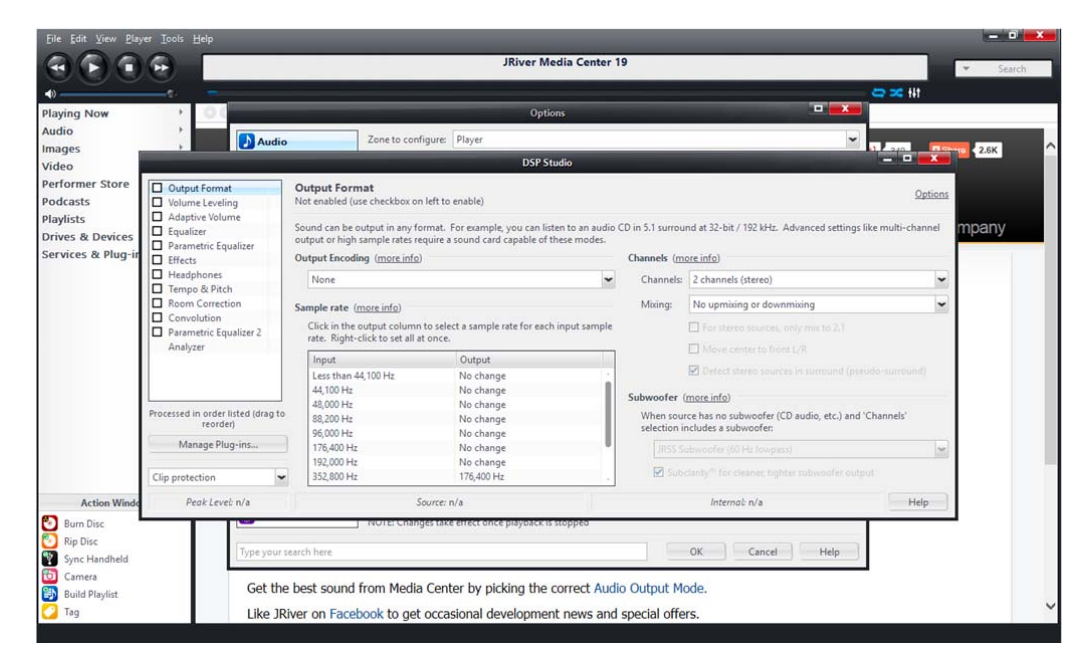

**Step 3:** Tools > Options > Audio > Bitstreaming: Yes (DSD)

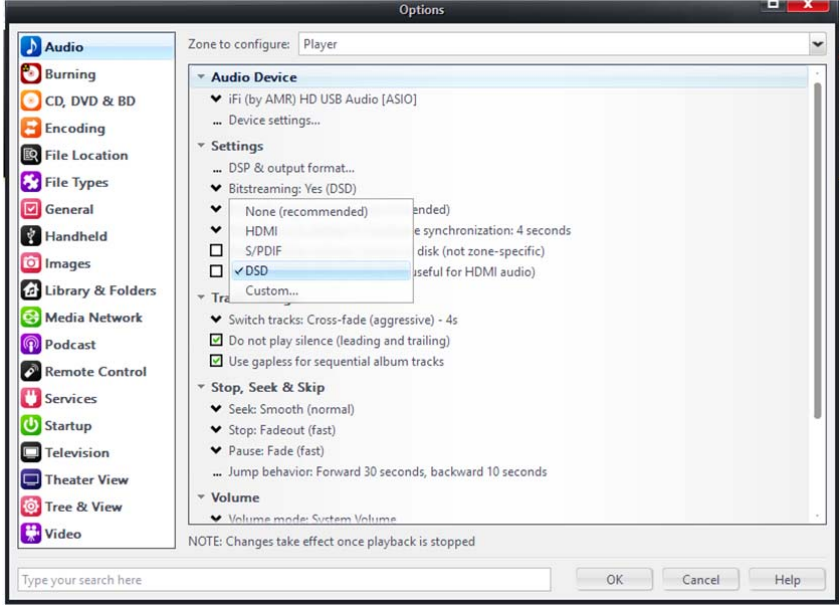

Exit. You are now ready to enjoy DSD without conversion to another format on your iDSD by iFi.